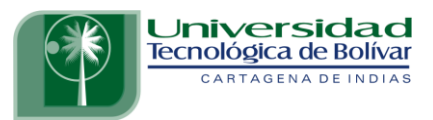

### **INSTRUCTIVO PARA CONSULTA DE CALIFICACIONES EN EL SISTEMA DE INFORMACIÓN BANNER**

Para iniciar con el proceso de consulta de calificaciones, ingrese a la página oficial de la Universidad [www.utb.edu.co.](http://www.utb.edu.co/)

En la parte superior debes dar clic a **"MI UTB"** y posterior en Banner.

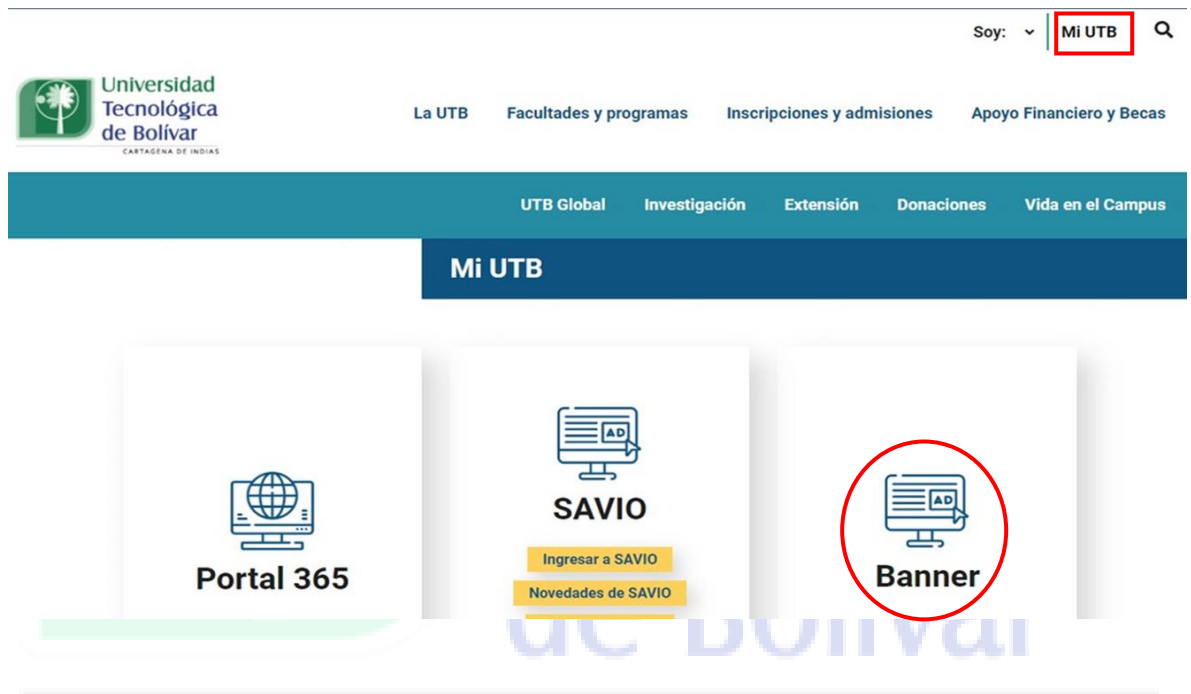

# CARTAGENA DE INDIAS

Ingrese con su correo institucional y contraseña, luego hacer clic en el botón "*Siguiente"*.

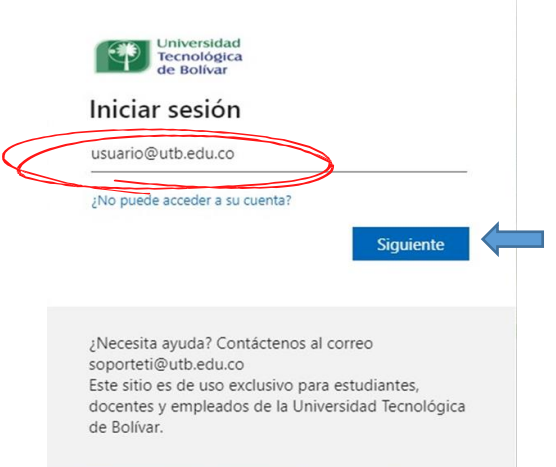

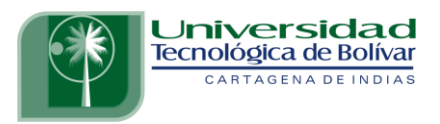

¡Felicitaciones!, ya ha ingresado al Sistema de Información BANNER, en este sistema usted podrá consultar las calificaciones que ha obtenido como estudiante de la Universidad Tecnológica de Bolívar.

Aquí encontrará dos pestañas con diferentes opciones:

- *Información Personal*, esta opción le permite actualizar direcciones, información de contacto o estado civil, revisar cambios de información de nombre, cambiar su NIP (contraseña) y personalizar su perfil.
- *Alumnos*, esta opción le permite aplicar para admisión, ver sus registros académicos y acceder a las opciones de ayuda financiera.

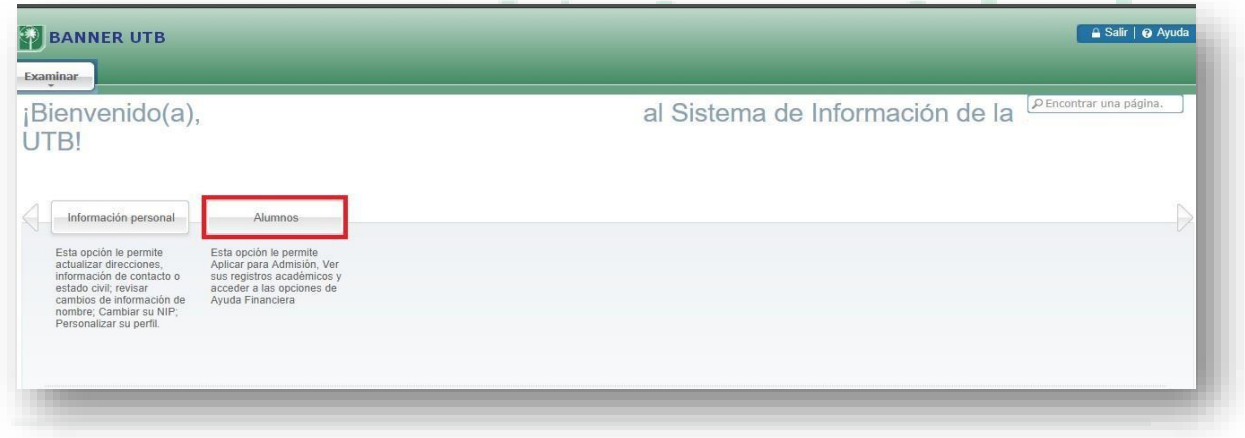

# CARTAGENA DE INDIAS

La primera recomendación es acceder a la *pestaña Información Personal* y realizar la actualización de sus datos de contacto. Es muy importante tener su información personal actualizada, para los diferentes procesos que tenga con la Universidad.

#### **¿Cómo consultar su historial académico?**

Una vez haya ingresado al sistema BANNER, seleccione la pestaña de "*Alumnos"* De las opciones que encontrarás, seleccione "*Registros de Alumnos*".

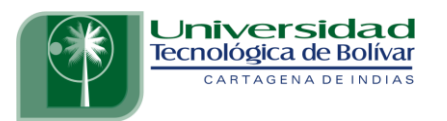

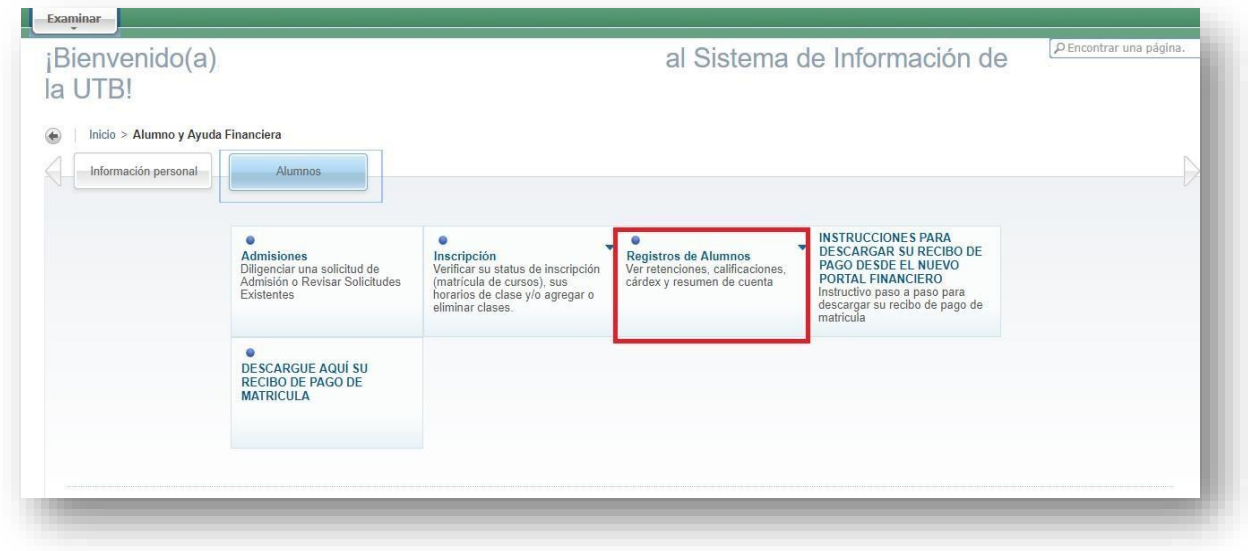

En la opción Registro de Alumnos encontrará las siguientes opciones. La opción *Cárdex Académico* le permitirá consultar las calificaciones de cada uno de los semestres cursados. Recuerde que es un documento no oficial. Si necesita un certificado de calificaciones, debe solicitarlo en el espacio de Servicios Académico,opción certificados, en la plataforma virtual.

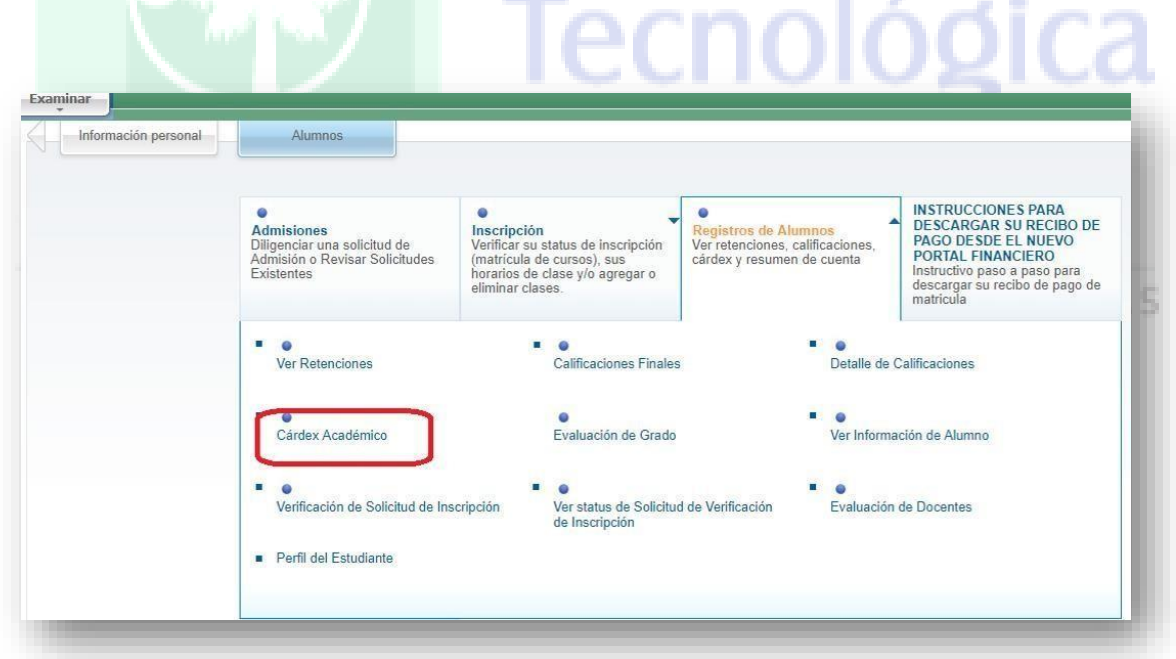

En las opciones de Cárdex Académico, selecciones los siguientes datos:

- Nivel Cárdex: PREGRADO/POSGRADO
- Tipo de Cárdex: CONSEJO

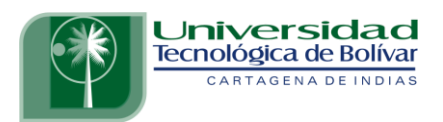

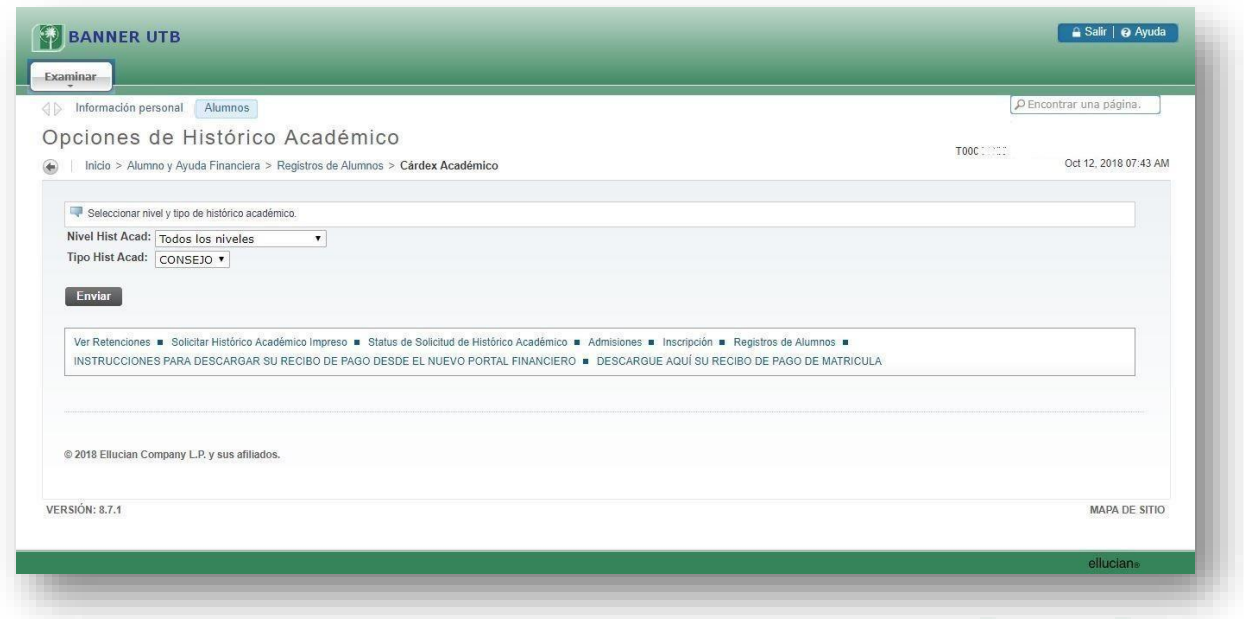

Una vez seleccionadas las opciones del Cárdex Académico, obtendrá la siguiente información. Allí puede encontrar los datos del plan de estudios en el que se encuentra matriculado el estudiante.

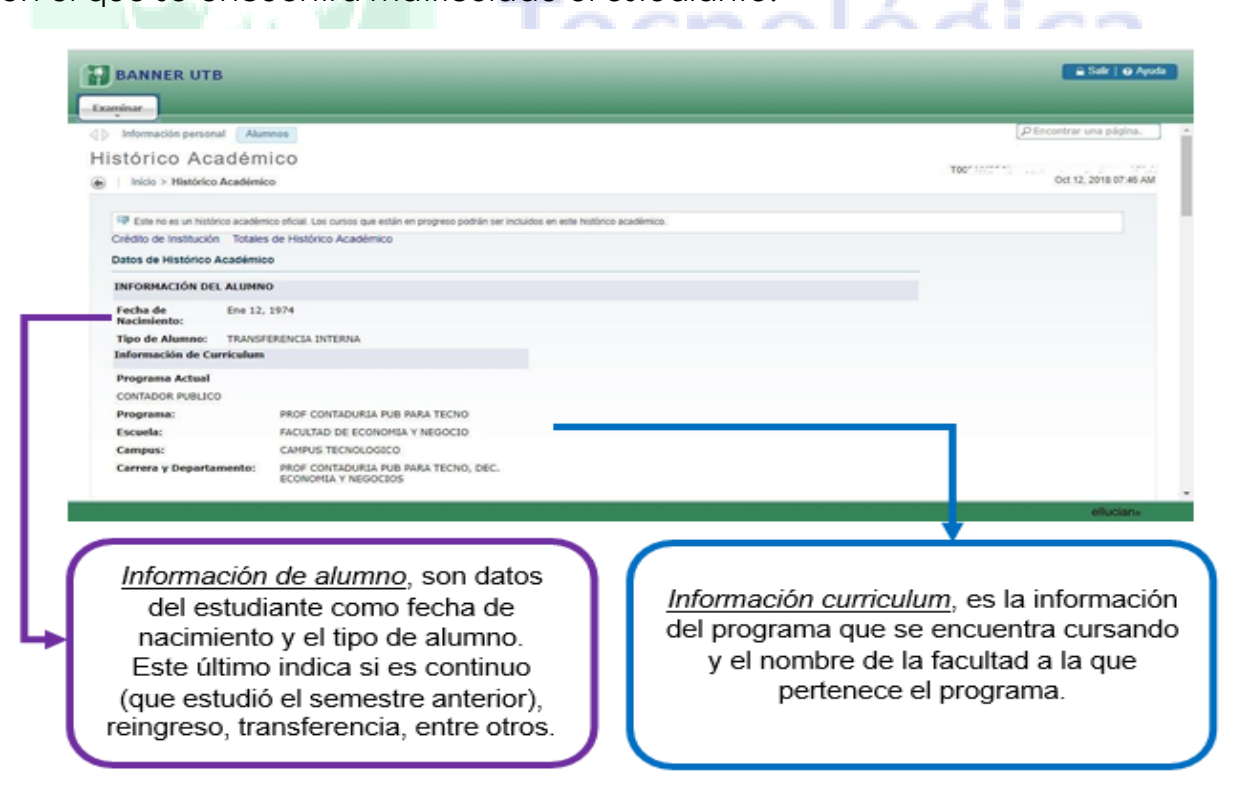

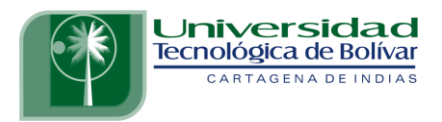

Al deslizar la barra vertical, va a encontrar los módulos cursados y calificaciones obtenidas en cada periodo académico. La información que encuentra se detalla a continuación:

- *Escuela*: Facultad a la que pertenece
- *Carrera*: Programa académico que se encuentra cursando
- *Tipo de Alumno*: Primera vez, transferencia, reingreso, reintegro, continuo.
- *Estado Académico*: Normal, Prueba Académica Parcial (PAP), Prueba Académica Total (PAT), Excluido por Bajo Rendimiento Académico (EBRA).

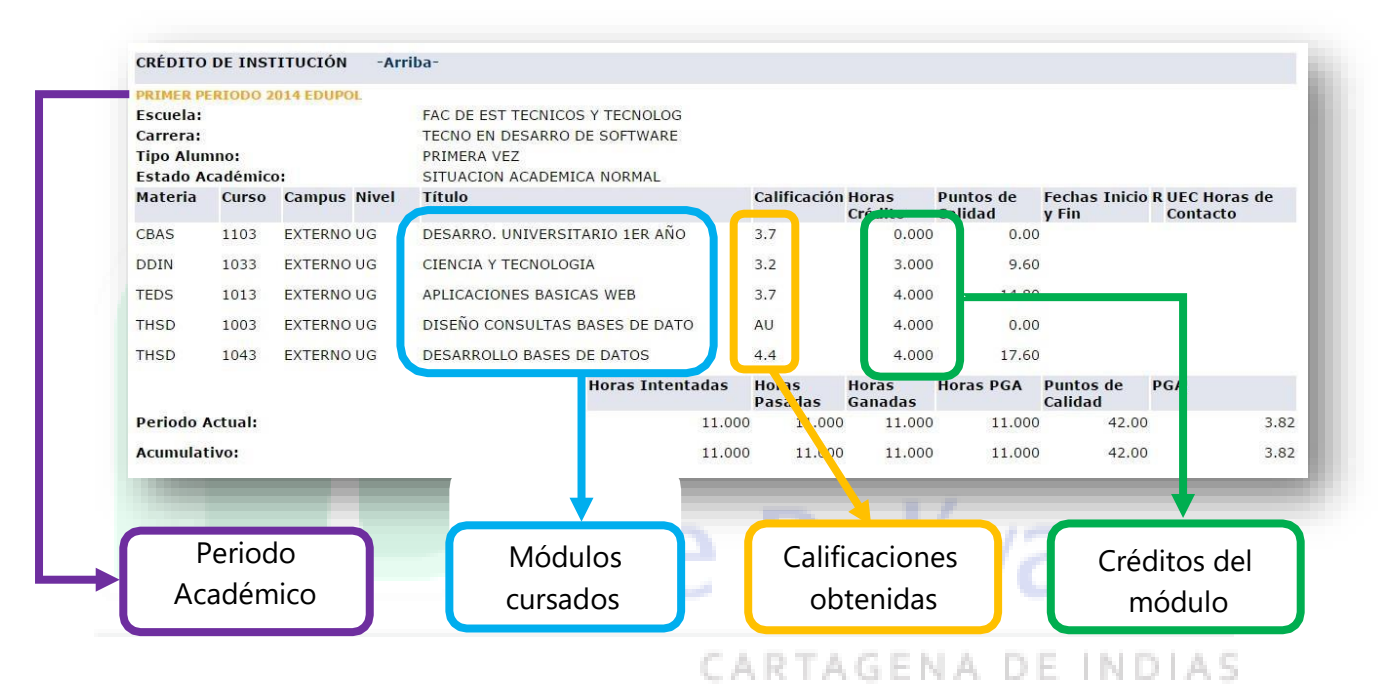

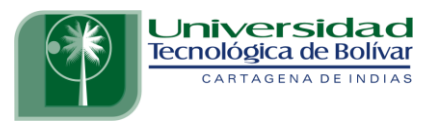

## **¿Cómo identificar el Promedio Ponderado del Período (PPP) y el Promedio Ponderado Acumulado (PPA)?**

Después de las calificaciones de cada periodo, se encuentra la siguiente información:

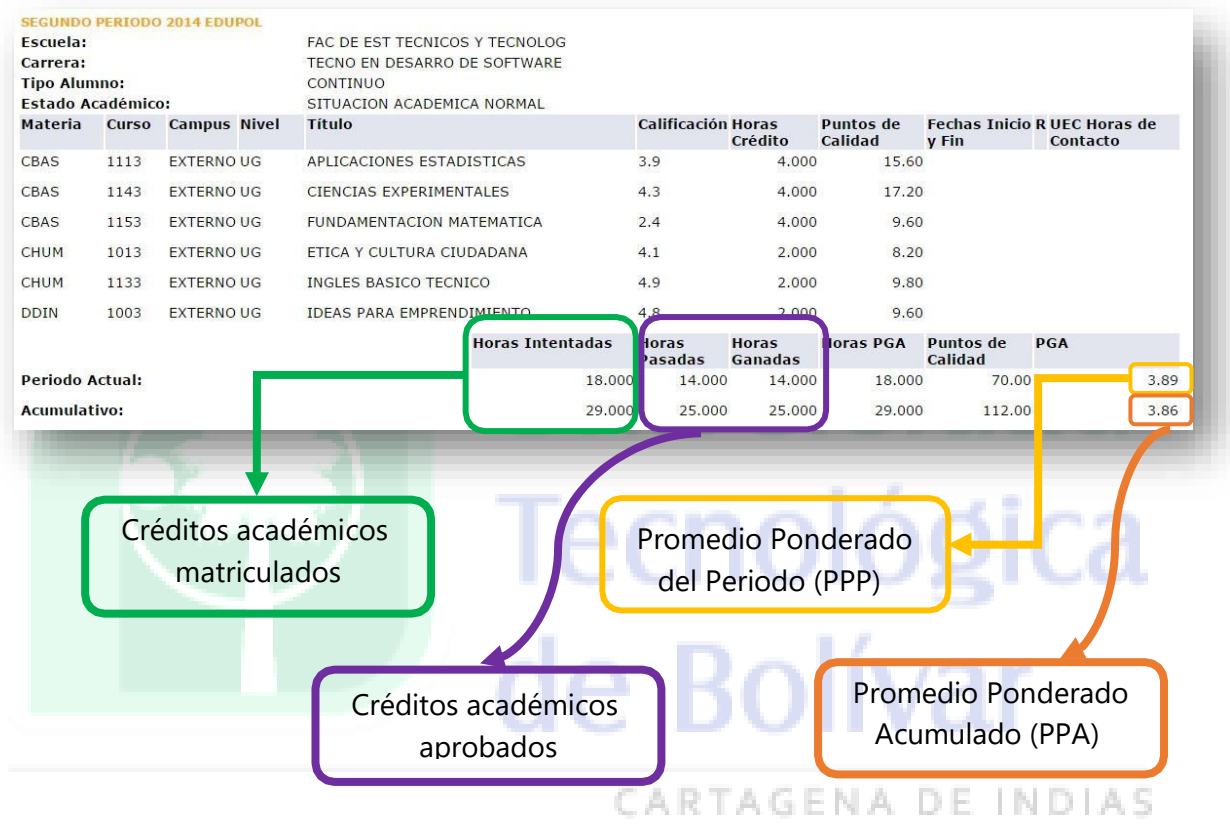

La información que se encuentra en la *fila de periodo actual* corresponde a la información del periodo académico, y la *fila de acumulativo*  corresponde a la información de todo los créditos y promedio de todos los semestres cursados hastaese periodo académico.

Recuerde que el **Promedio Ponderado Acumulado (PPA)** es el índice de rendimiento del trabajo académico realizado por el estudiante, y se calcula sumandoel producto de los créditos de todos los cursos/módulos cursados, homologados o validados por la calificación definitiva obtenida en ellos y dividiendo esta suma por el total de créditos aprobados y no aprobados. No se tendrán en cuenta los créditosde los cursos reprobados que han sido repetidos y aprobados.

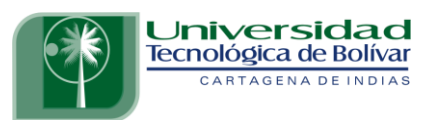

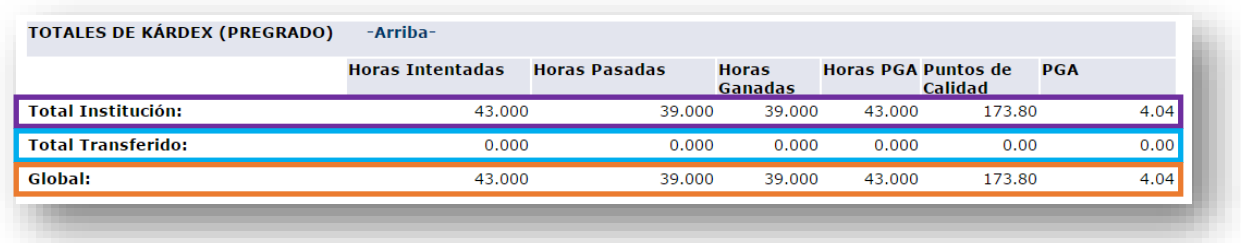

Al final del Cárdex Académico encontrará el total de créditos cursados, créditos aprobados y el Promedio Ponderado Acumulado de los módulos cursados en la Universidad, y en el caso de haber realizado solicitud de transferencia(homologación), encontrará el total de créditos transferidos y el promedio obtenido en dicha solicitud.

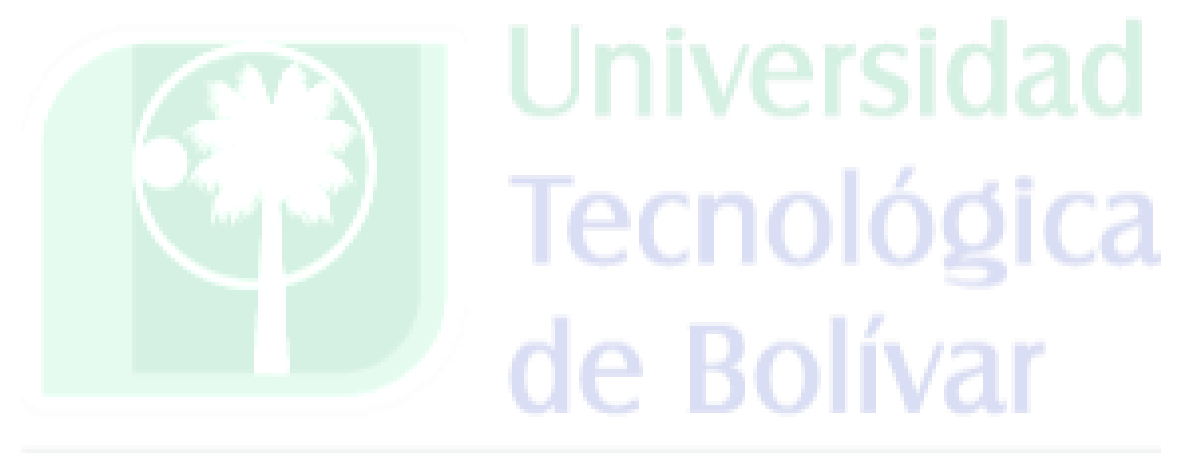

CARTAGENA DE INDIAS